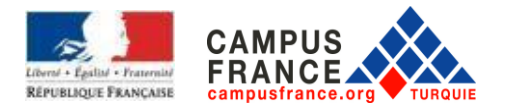

# **ANNÉE UNIVERSITAIRE 2022-2023**

**GUIDE DE RÉFÉRENCE POUR LES CANDIDATURES CAMPUS FRANCE EN LIGNE** ÉTUDIANTS EN 2<sup>e</sup> ET 3<sup>e</sup> ANNÉES DE LICENCE ET ÉTUDIANTS EN MASTER

**SOMMAIRE**

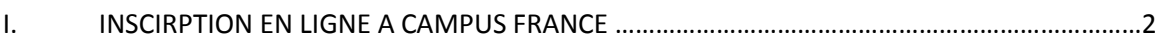

II. PROCEDURE DE CANDIDATURE……………………………………………………………………………………….8

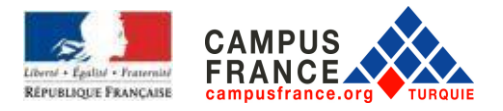

Une initiative de :

### I. INSCRIPTION EN LIGNE A CAMPUS FRANCE

Afin de commencer la procédure et obtenir le numéro Campus France, inscrivez-vous dès maintenant, à partir de la page d'accueil du site **www.turquie.campusfrance.org**, en cliquant sur « **Candidature en ligne** » en haut à droite de la page :

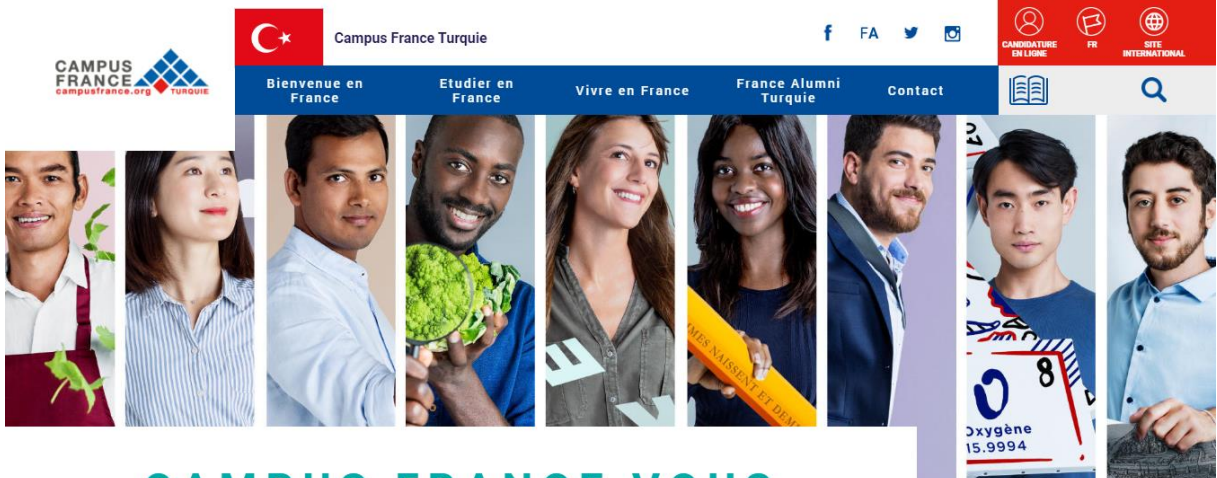

# **CAMPUS FRANCE VOUS ACCOMPAGNE**

Vous serez redirigé vers la page de connexion ensuite, vous pouvez commencer à constituer votre dossier Campus France en cliquant sur « **Je m'inscris** ».

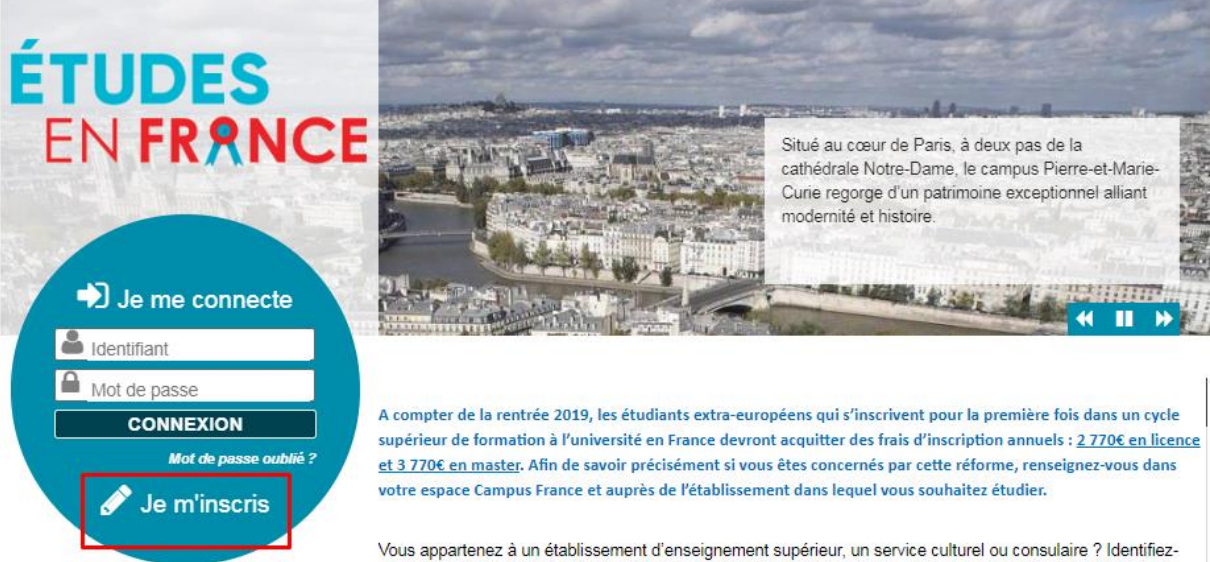

vous pour accéder aux dossiers.

Vous êtes un candidat non ressortissant de l'Union européenne, résidant dans l'un des pays et régions listés cidessous. et vous souhaitez poursuivre des études en France ?

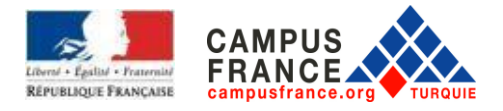

Vous accédez à la page « Création d'un compte ».

Remplissez toutes les informations demandées marquées d'un astérisque\*. (Attention : veillez à ne pas utiliser de caractères turcs). Écrivez votre date de naissance en chiffres. Indiquer votre adresse email. Une fois le formulaire rempli, cliquez sur **« Créer mon compte** ».

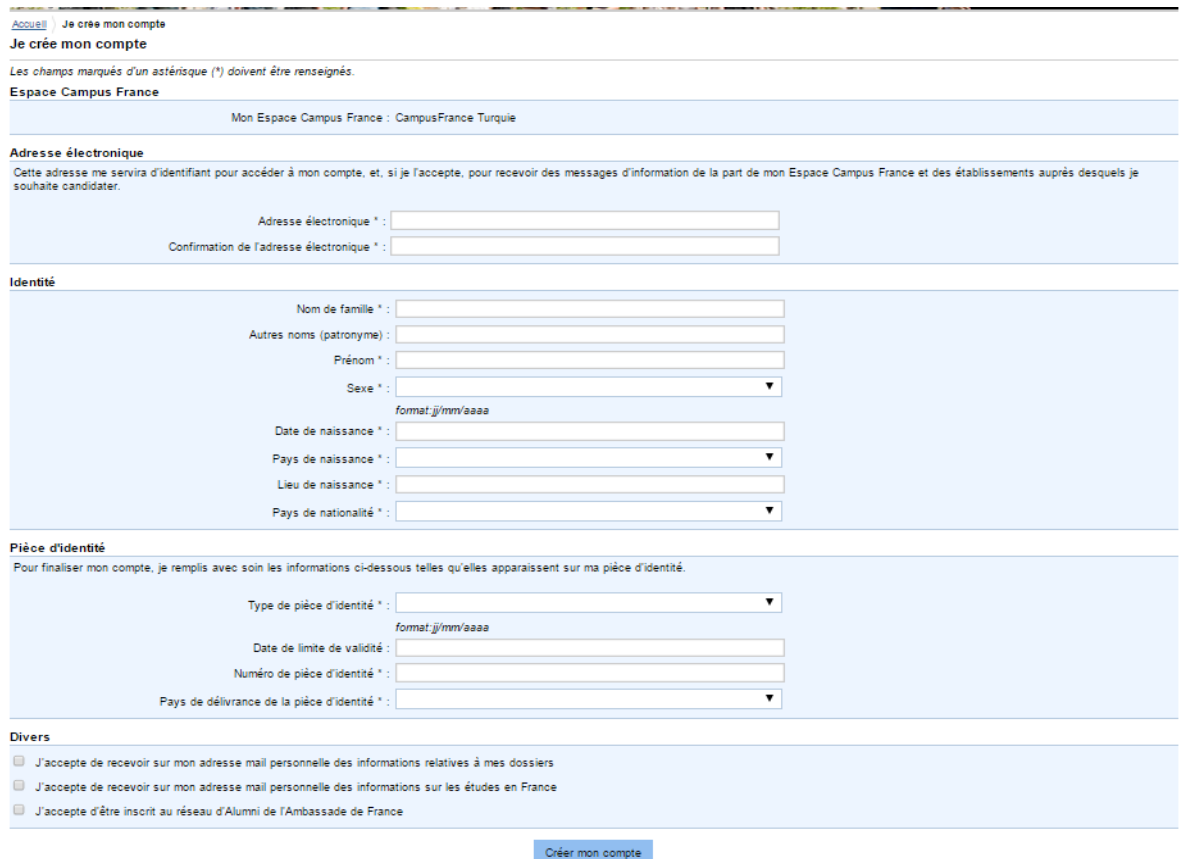

Pour activer votre compte, vous devez accéder à votre boîte de réception et **cliquer sur le lien d'activation**. Si vous n'avez pas reçu le lien d'activation, veuillez vérifier vos courriers indésirables.

Une fois le compte activé, vous recevrez un message comme ci-dessous.

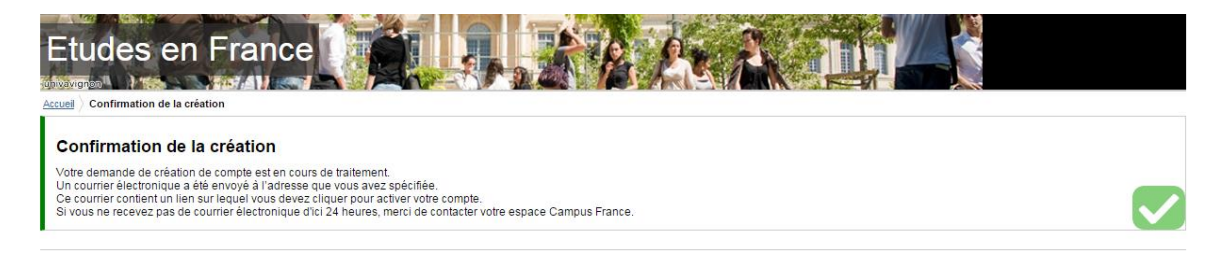

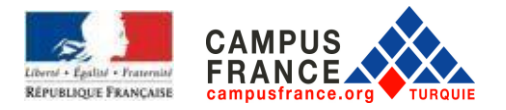

Tapez votre adresse mail et définissez un mot de passe (votre mot de passe doit contenir au moins 8 caractères contenant des chiffres et des lettres dont une au moins en minuscule et une au moins en majuscule). (**Attention** : veillez à ne pas utiliser des caractères turcs)

Une fois le formulaire rempli, cliquez sur « **Confirmer la création de mon compte** »

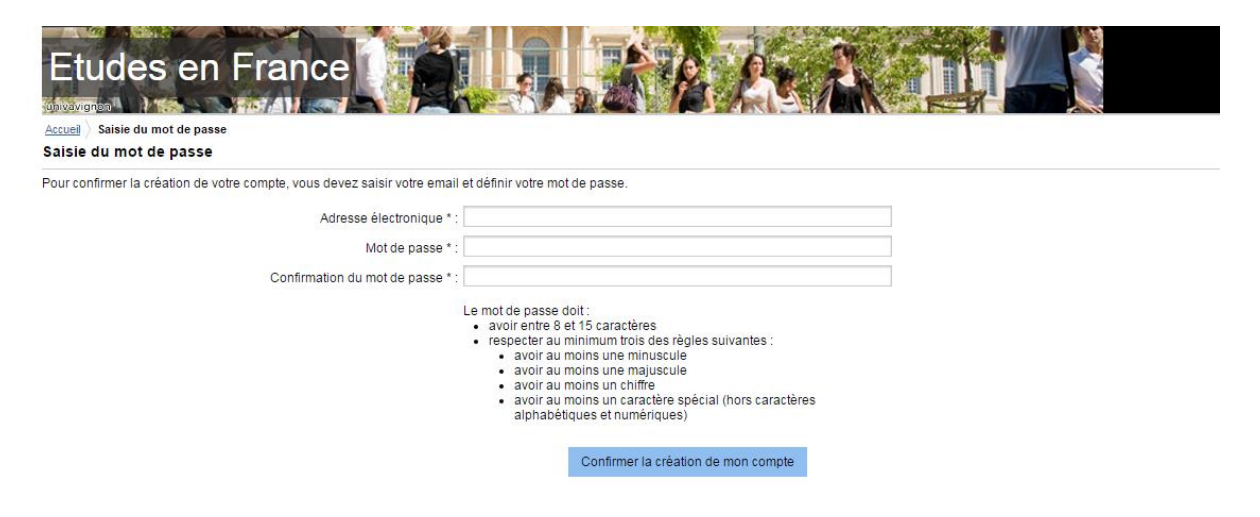

Après la validation de votre compte, le message de validation apparaîtra. Cliquez sur « **Me connecter à l'application Etudes en France** ».

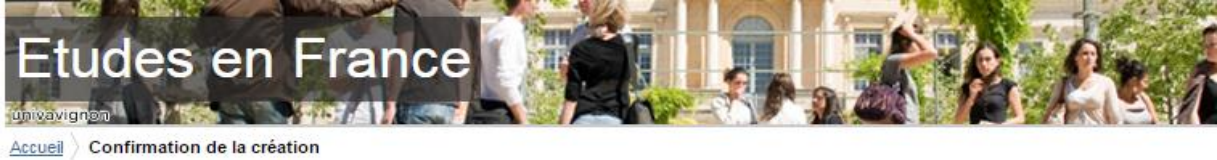

Votre compte est désormais actif Vous pouvez vous connecter à l'application Etudes en France en cliquant sur le lien suivant :

Me connecter à l'application Etudes en France

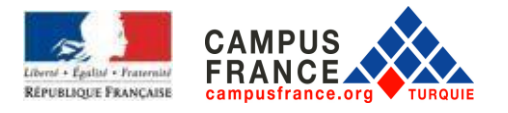

Ecrivez votre adresse mail (identifiant) et votre mot de passe. Ensuite, cliquez sur **« Connexion** ».

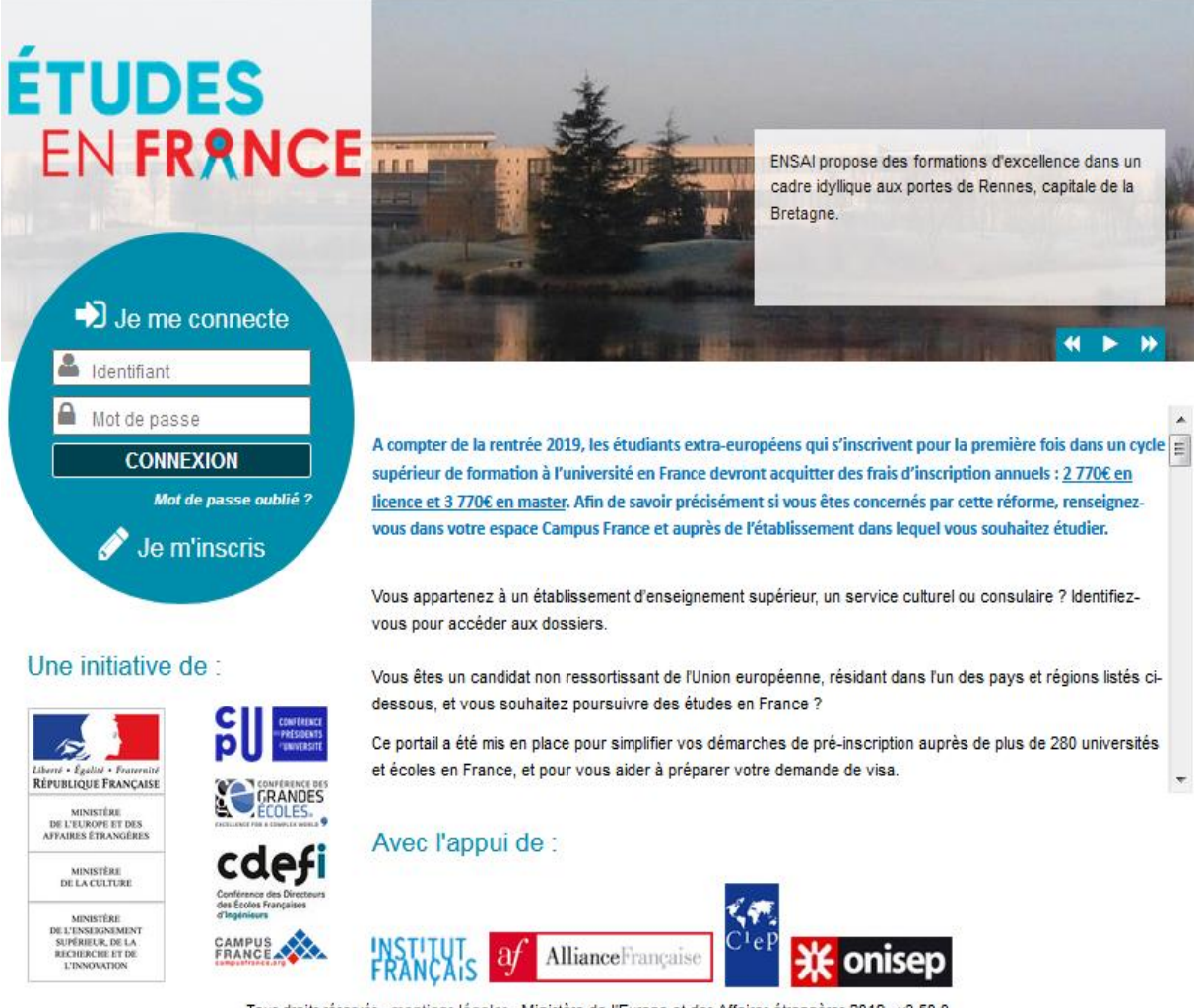

Tous droits réservés - mentions légales - Ministère de l'Europe et des Affaires étrangères 2019 - v3.50.0

Afin d'accéder ultérieurement à votre dossier, cliquez sur « Candidature en ligne » en haut à droite de la page d'accueil.

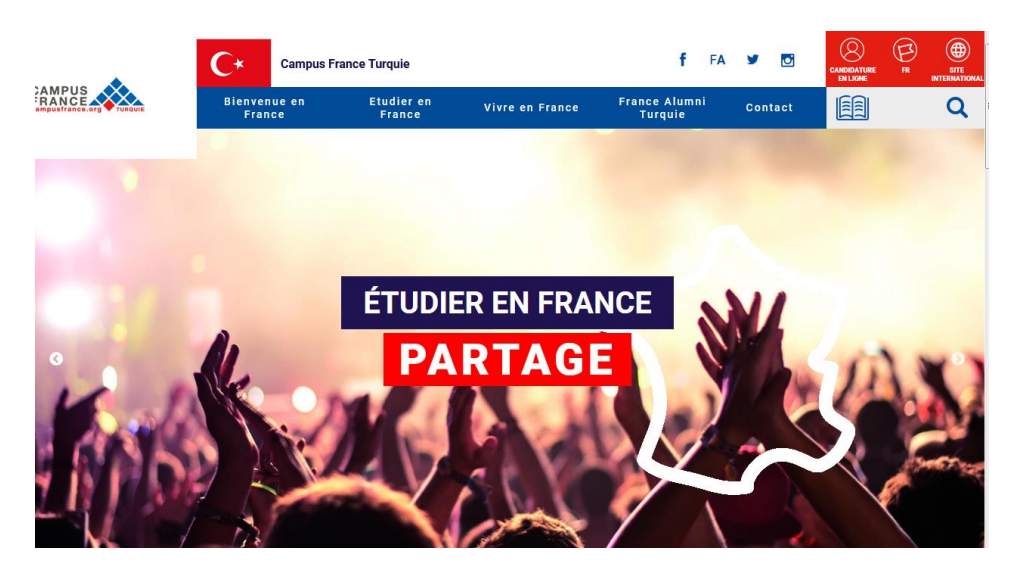

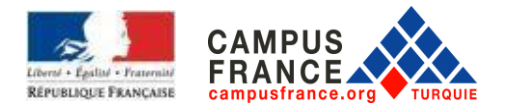

Une fois la connexion établie, vous serez redirigé sur la page ci-dessous et cliquez sur « **Je suis candidat** ».

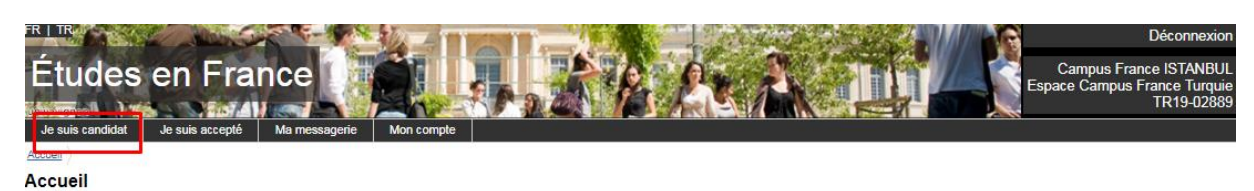

Bonjour et bienvenue sur la nouvelle application Etudes en France!

Si vous souhaitez vous porter candidat pour des études en France, et que vous savez déjà quelles études vous voulez faire, vous cliquez sur « Je suis candidat » Si vous ne connaissez pas encore les formations disponibles en France, renseignez-vous avant sur le site de l'ONISEP, ou sur celui de Campus France. Vous êtes déjà accepté pour un échange ou pour une formation diplômante : Cliquez sur « Je suis accepté » pour pouvoir finaliser la procédure Etudes en France avant de te rendre au Consulat.

Par ailleurs, concernant les démarches à suivre pour la procédure Campus France, veuillez prendre contact avec votre Espace Campus France de rattachement :

Espace Campus France Ankara

e-mail: campusfrance.ankara@ifturquie.org

Notez bien votre numéro Campus France qui commence par TR en haut à droite de la page ci-dessus. Il vous sera demandé régulièrement.

#### II . PROCEDURE DE CANDIDATURE

Cliquez sur « **Je saisis mes informations personnels** » dans la partie « Je saisis mon dossier ».

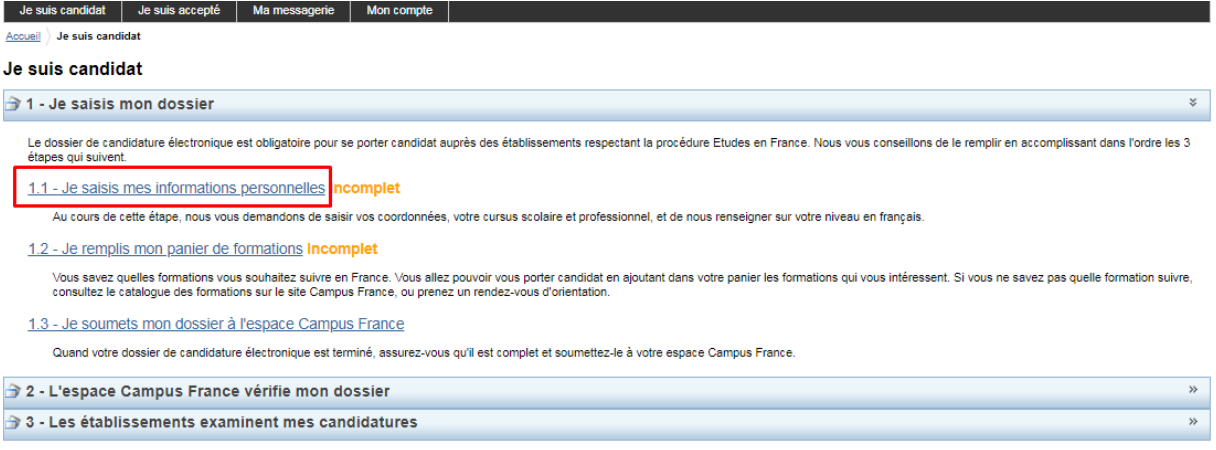

Tous droits réservés - 2019

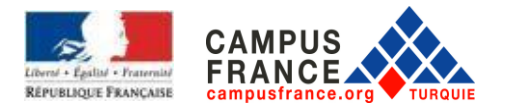

#### Ensuite, cliquez sur « **Ma situation personnelle actuelle** »

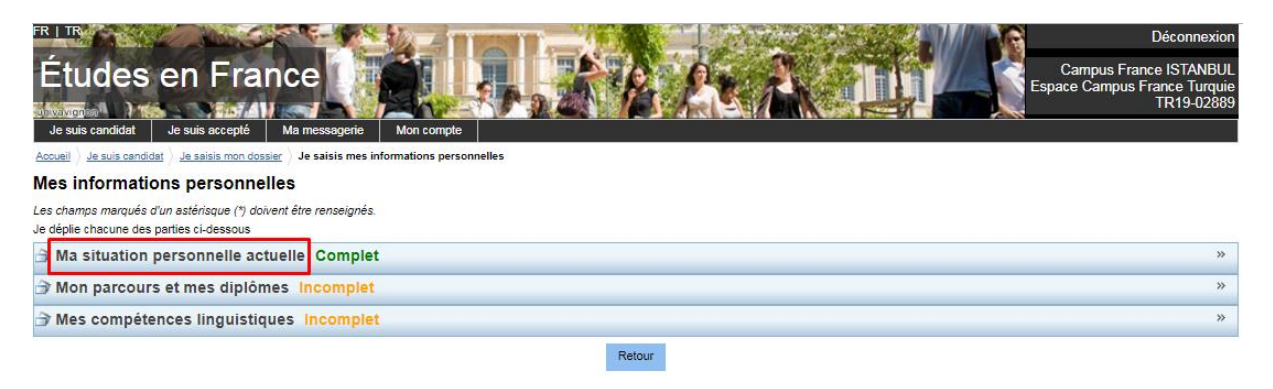

Tous droits réservés - 2019<br>0.0.0 v3.50

Complétez vos informations personnelles :

- Ajoutez une photo d'identité : **Modifier ma photo**. Le document numérisé doit être au format jpeg ou png et ne doit pas dépasser 50 Ko.

- Téléchargez une copie numérisée de votre carte d'identité : **identité.** Le document numérisé doit être au format jpeg ou png et ne doit pas dépasser 300 Ko.

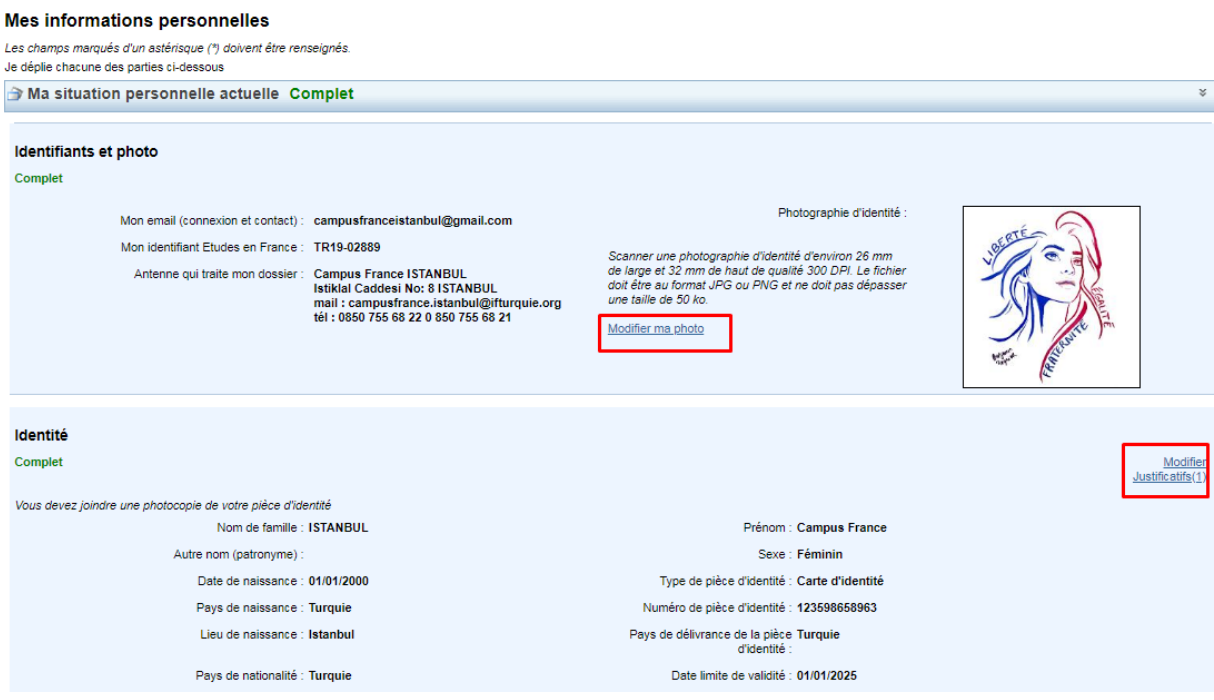

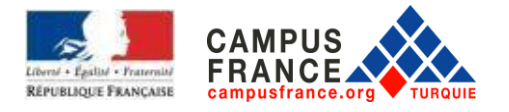

Dans la partie **Coordonnées** vous devez entrer votre adresse, téléphone et téléphone portable. Ensuite cliquez sur **Enregistrer**.

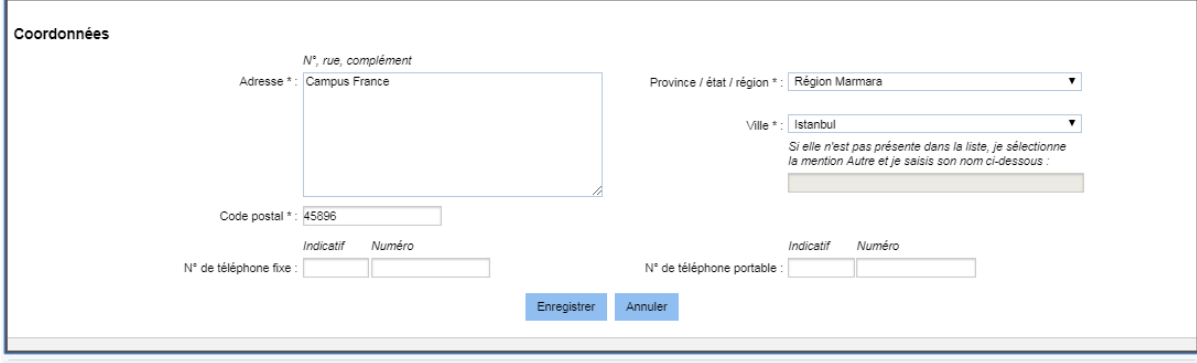

À l'étape suivante, cliquez sur « **Mon parcours et mes diplômes** » comme ci-dessous.

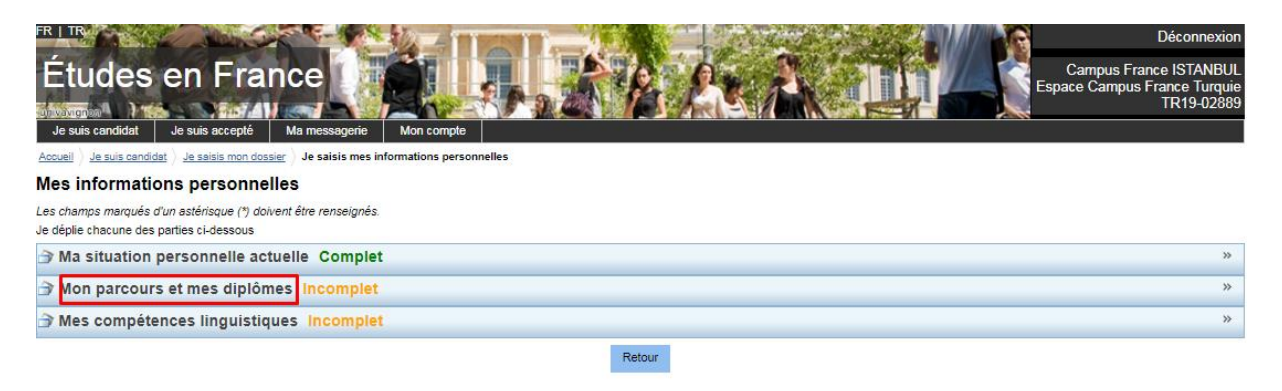

Tous droits réservés - 2019

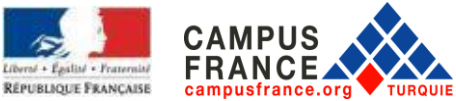

Téléchargez votre CV. Le document numérisé doit être au format jpeg ou png et ne doit pas dépasser 300 Ko. (Le CV doit être rédigé en français).

Ensuite, constituez votre dossier académique en cliquant sur **Ajouter.** Pour chaque ligne, remplissez les parties requises et ajoutez le document officiel prouvant la situation. Le téléchargement de ce document est obligatoire. Le document numérisé doit être au format jpeg ou png et ne doit pas dépasser 300 Ko. (Le téléchargement de la traduction en français avec les originaux est obligatoire).

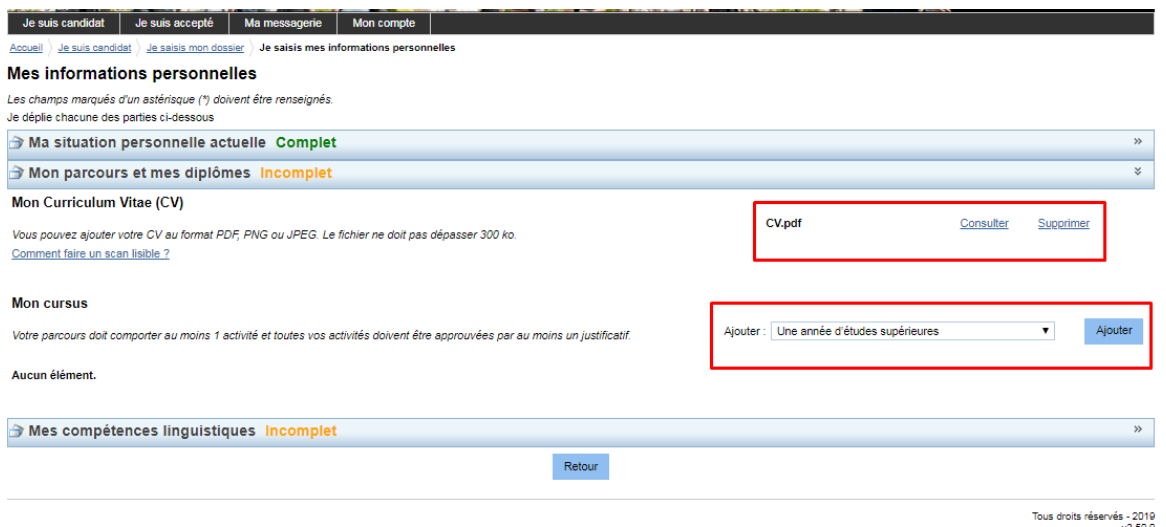

RAPPEL : Pour chaque année d'études, vous devez entrer l'année où vous avez terminé votre cycle. Ex : pour télécharger l'année académique 2015/2016, vous devez entrer 2016).

#### **CES LIGNES CI-DESSOUS DOIVENT ETRE REMPLIES POUR UNE CANDIDATURE AU MASTER :**

Pour les étudiants de premier cycle :

- Étudiants séniors (en dernière année de premier cycle): Année d'études supérieures / BAC + 4
- Étudiants juniors (en 3ème année: Année d'études supérieures / BAC + 3
- Étudiants de deuxième année: Année d'études supérieures / BAC + 2
- Étudiants de première année: Année d'études supérieures / BAC + 1
- Pour un diplôme d'études secondaires: un bac ou équivalent / BAC

Pour les étudiants déjà diplômés :

- Pour la Licence (Bachelor) : Diplome d'études supérieures / Master 1 (cette ligne ne devrait être apparaitre que par des étudiants diplômés)

- Pour des diplômes de 4 ans: Année d'études supérieures / BAC + 4
- Pour des diplômes de 3 ans: Année d'études supérieures / BAC + 3
- Pour des diplômes de 2 ans: Année d'études supérieures / BAC + 2
- Pour des diplômes de 1 an: Année d'études supérieures / BAC + 1

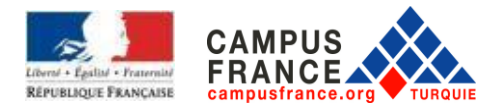

Pour les étudiants possédant déjà un Master :

- Pour le diplôme de Master: Diplôme d'études supérieures / Master 2 (cette ligne ne devrait être apparaitre que par des étudiants diplômés)

- Master 2ème année: Année d'études supérieures / BAC + 6
- Master 1ère année: Année d'études supérieures / BAC + 5
- Pour la Licence (Bachelor) : Diplôme d'études supérieures / Master 1
- Pour des diplômes de 4 ans: Année d'études supérieures / BAC + 4
- Pour des diplômes de 3 ans: Année d'études supérieures / BAC + 3
- Pour des diplômes de 2 ans: Année d'études supérieures / BAC + 2
- Pour des diplômes de 1 an: Année d'études supérieures / BAC + 1

## **POUR LES ETUDIANTS EN 3ème ANNÉE DE PREMIER CYCLE (des exemples de lignes peuvent être trouvés ci-dessous):**

- Pour la licence 2ème année: Année d'études supérieures / BAC + 2
- Pour la 1ère année: Année d'études supérieures / BAC + 1
- Pour un diplôme d'études secondaires: un bac ou équivalent / BAC

# **POUR LES ETUDIANTS EN 2ème ANNÉE DE PREMIER CYCLE (des exemples de lignes peuvent être trouvés ci-dessous)**

- Pour la 1ère année : Année d'études supérieures / BAC + 1
- Pour un diplôme d'études secondaires : un bac ou équivalent / BAC
- Pour le lycée en dernière année (Terminale) : Année de lycée, niveau BAC
- Pour le lycée avant dernière année (classe de 1ère) : Année de lycée, niveau BAC-1
- Pour le lycée en classe de seconde : Année de lycée, niveau BAC-2

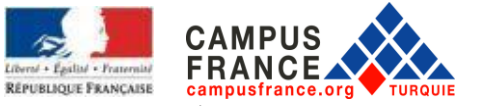

La page lors de l'ajout de cursus sera comme ci-dessous :

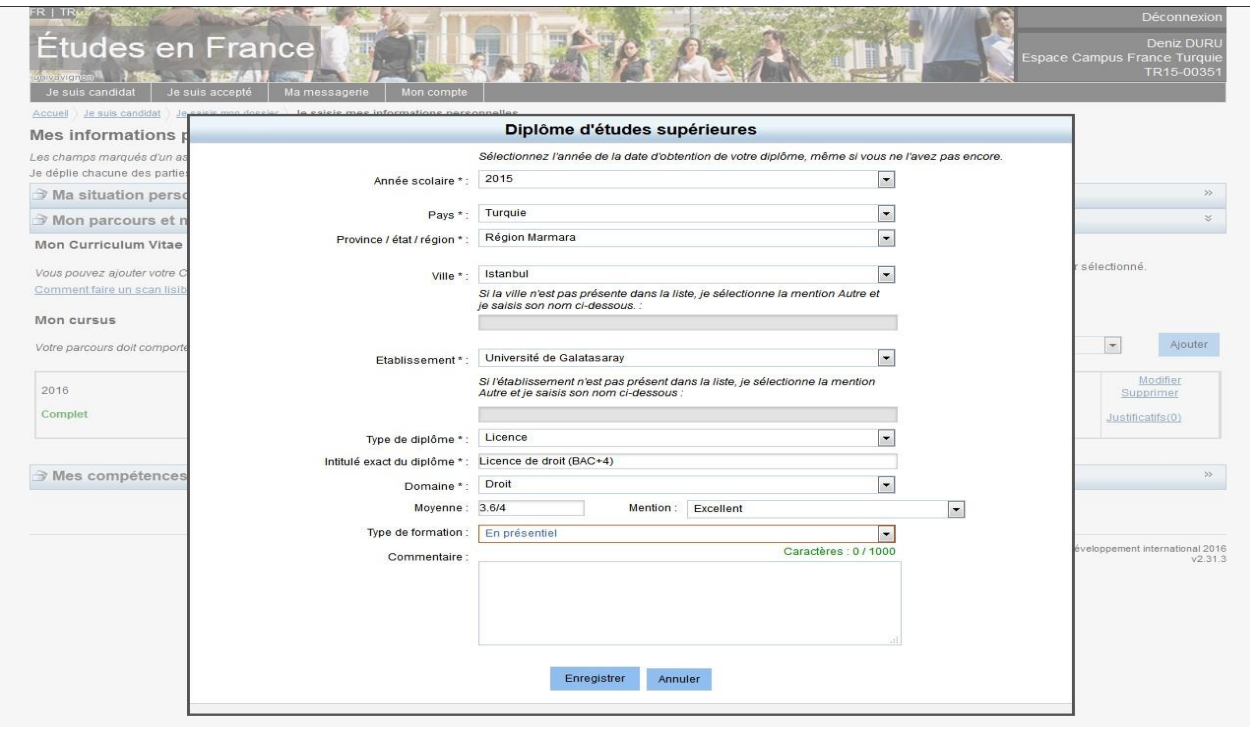

Après avoir rempli votre formation, par exemple pour les étudiants diplômés, l'écran devrait ressembler à cette page ci-dessous.

Pour les étudiants de l'année dernière de lycée, la ligne « **Diplôme d'études supérieures** » ne devrait pas apparaitre.

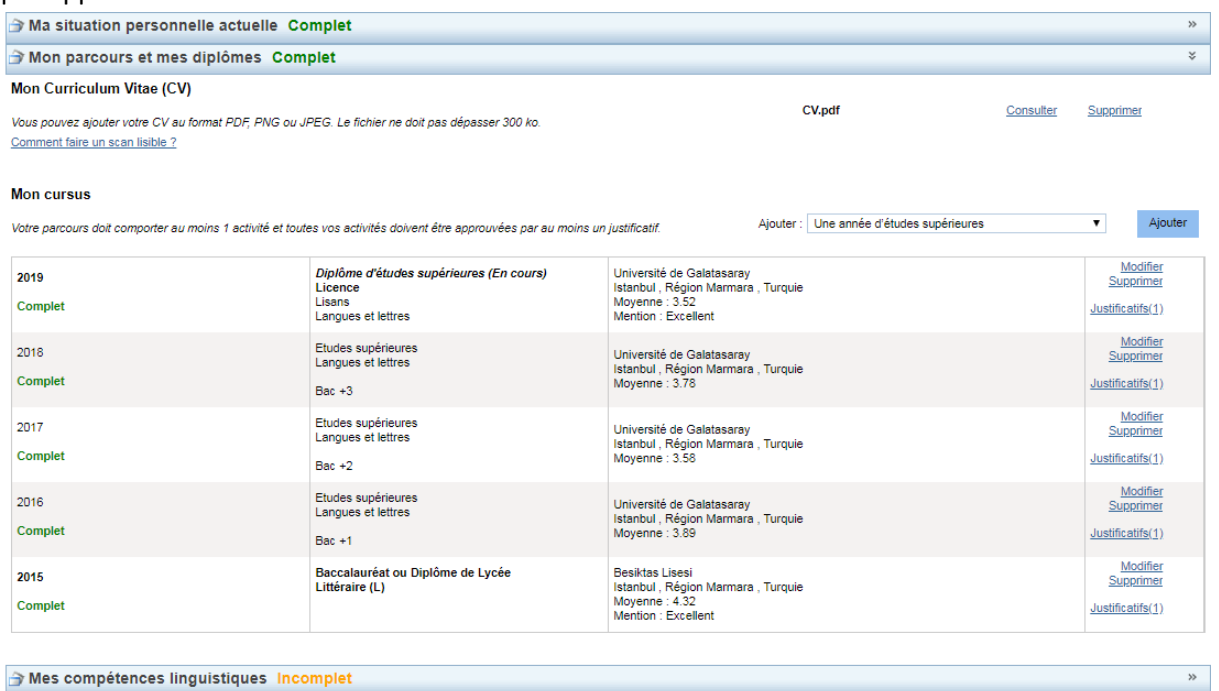

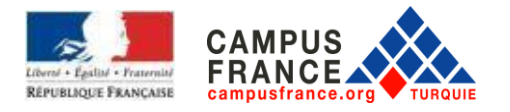

À la suite de cette étape, veuillez cliquer sur « **Mes compétences linguistiques** »

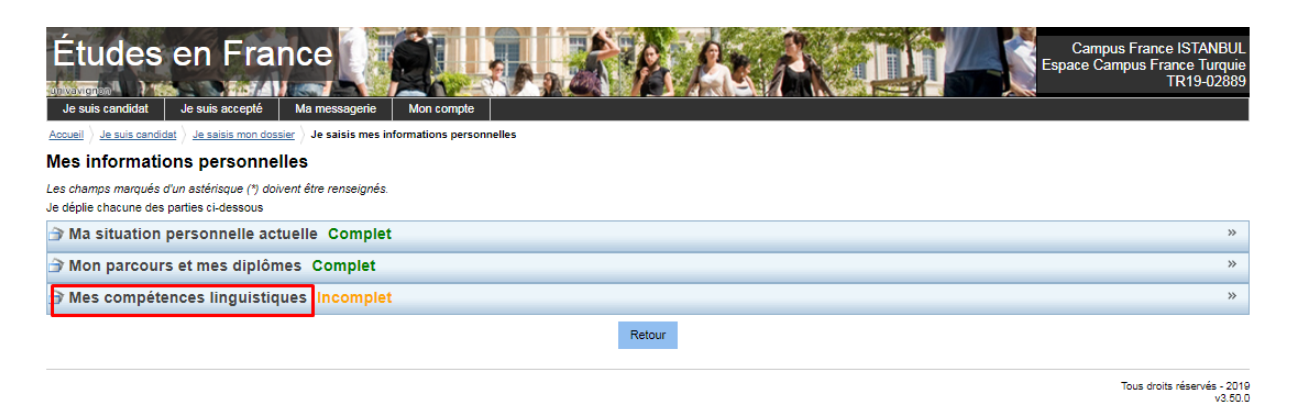

Remplissez cette partie concernant votre situation. N'oubliez d'ajouter les justificatifs pour chaque test.

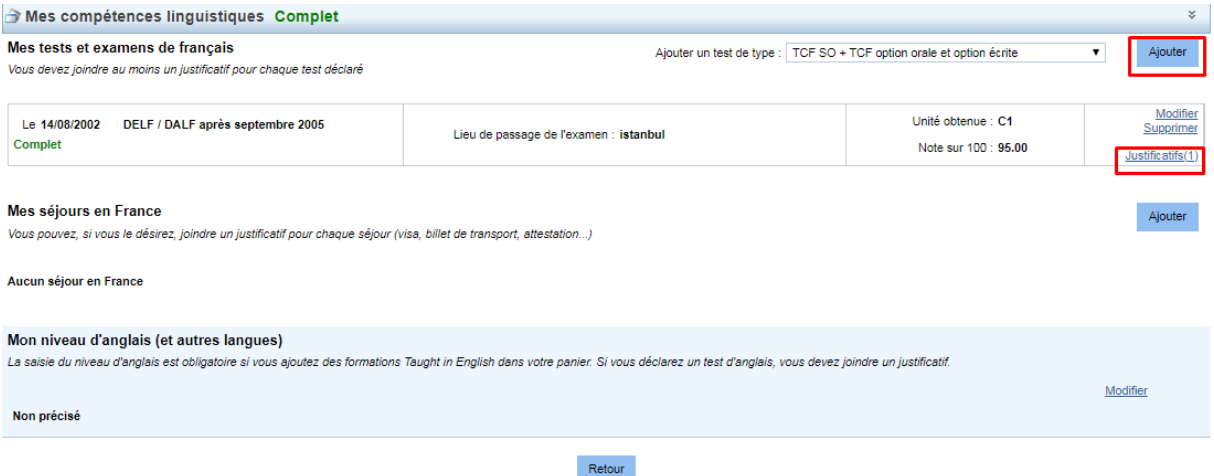

Après cette étape, veuillez cliquer sur **« Je remplis mon panier de formation** » dans la parie « Je saisis mon dossier » comme ci-dessous.

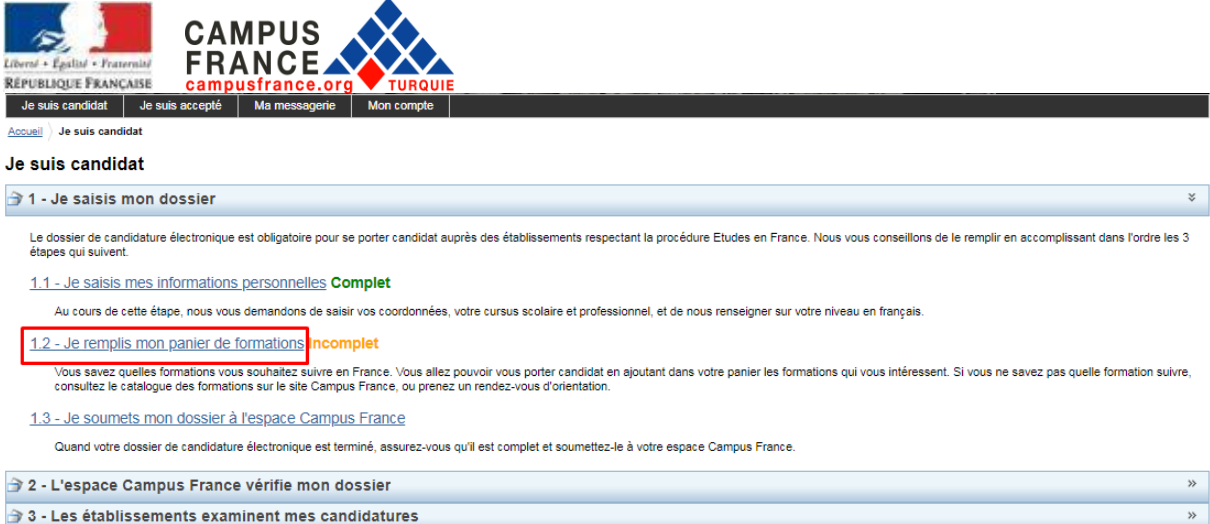

Tous droits réservés - 2019<br>v3.50.0

## L'écran ci-dessous apparaîtra et à partir de là, vous pouvez ajouter vos formations.

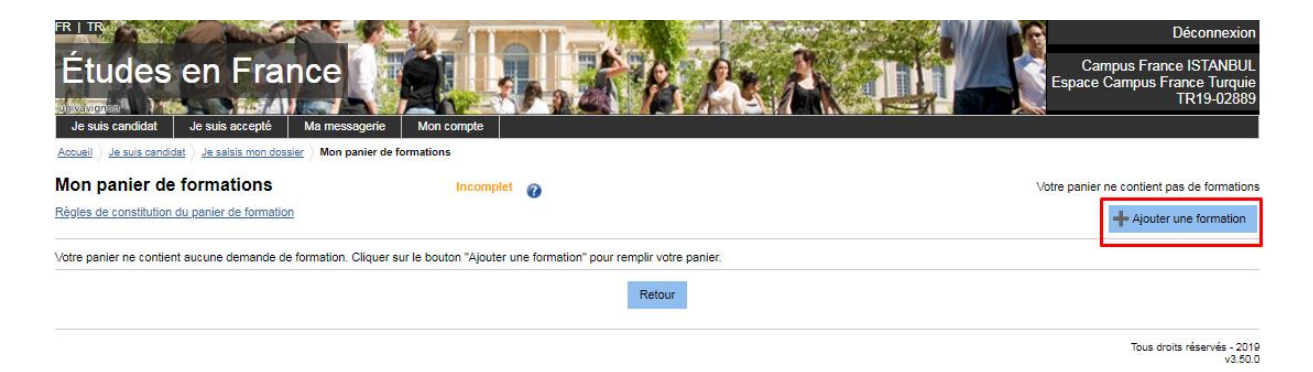

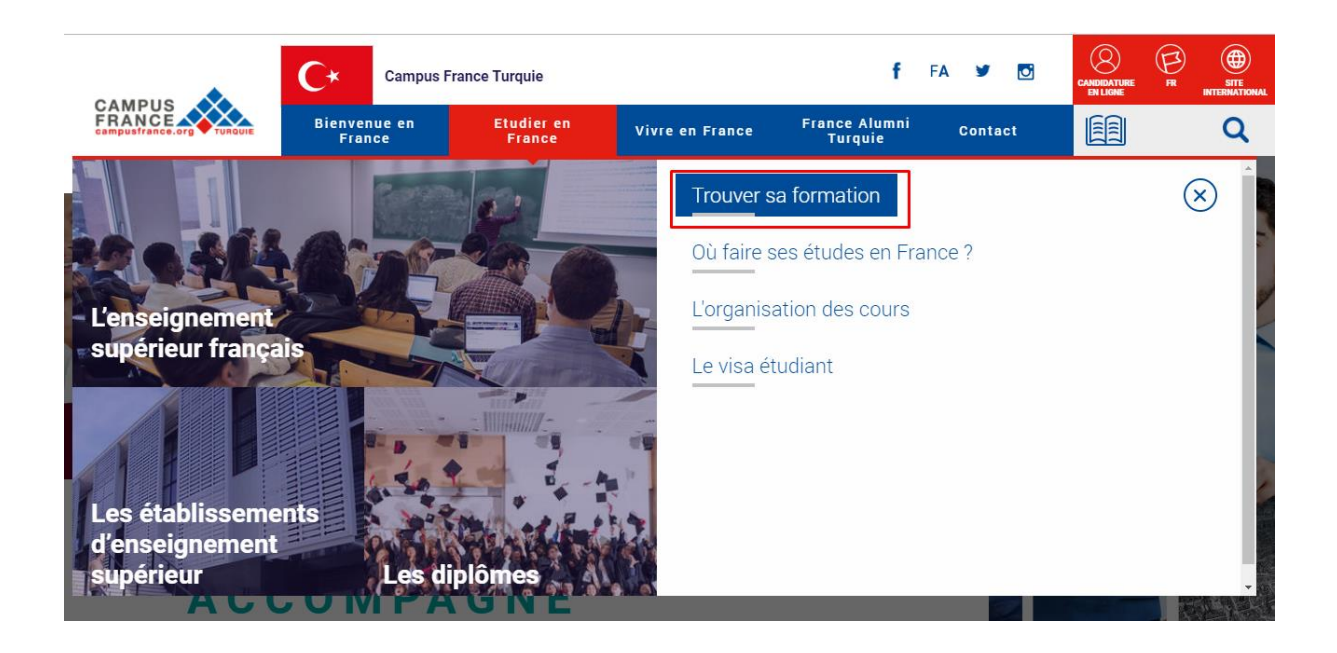

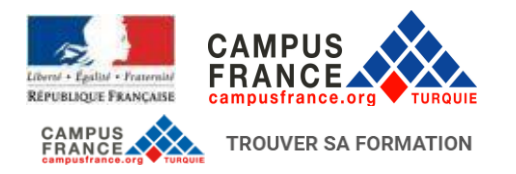

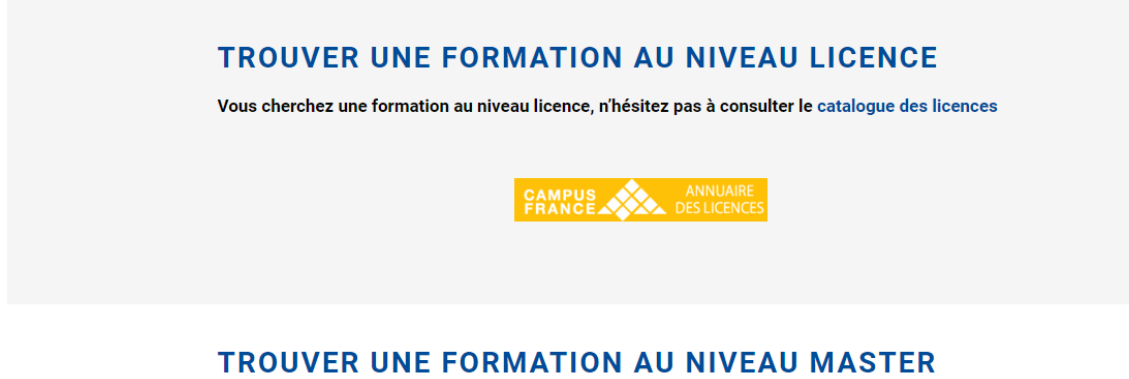

Pour trouver une formation au niveau master, le catalogue des masters de Campus France peut vous aider.

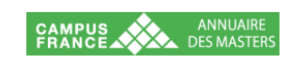

Effectuez votre recherche selon les options proposées.

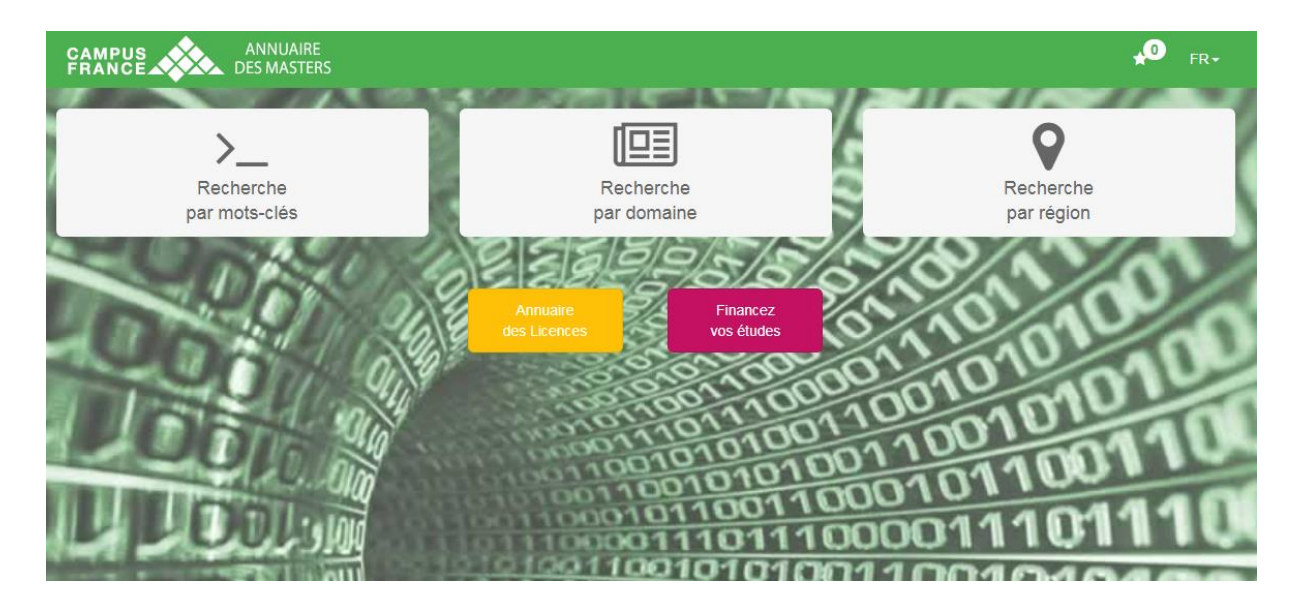

Dans l'exemple ci-dessous le « **Droit** » est sélectionné. Ensuite, vous pouvez sélectionner un sousdomaine.

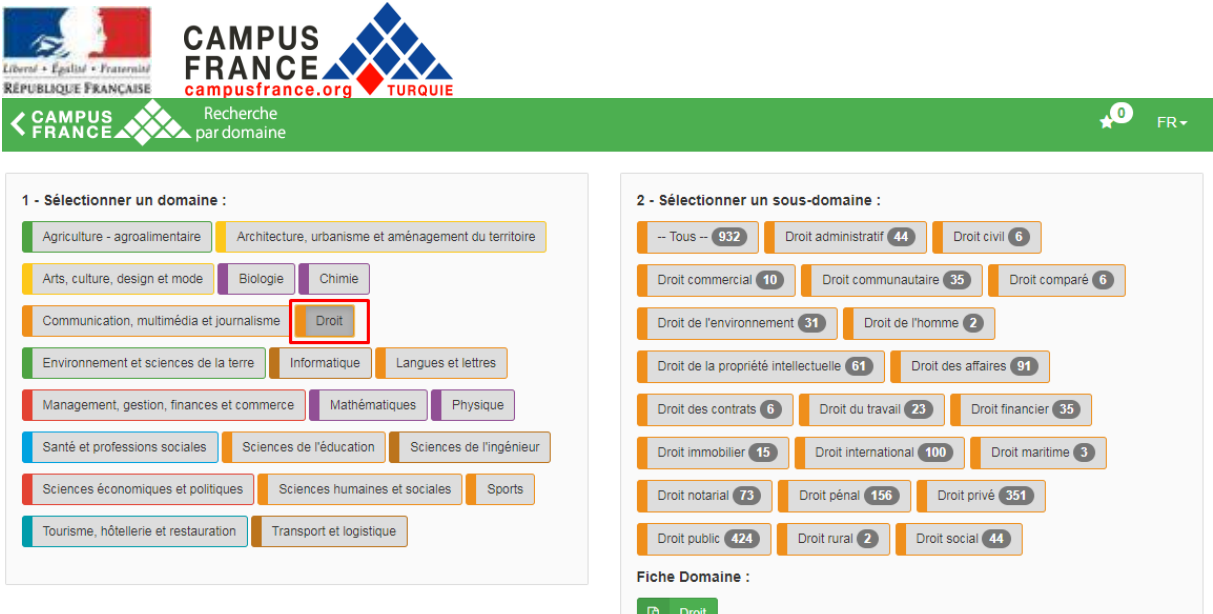

# Après avoir sélectionné le sous-domaine, un écran similaire à celui-ci apparaîtra.

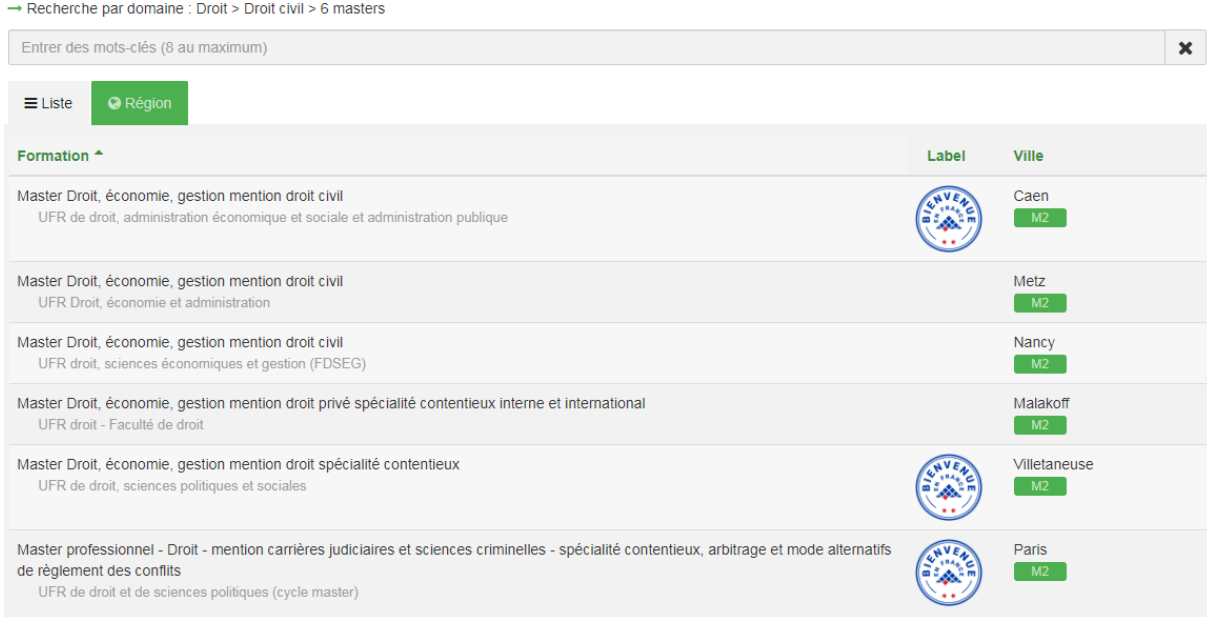

En cliquant sur l'une des formations, vous pouvez accéder à plus de détails concernant l'université est la formation.

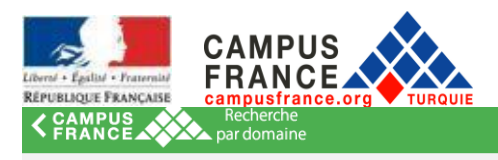

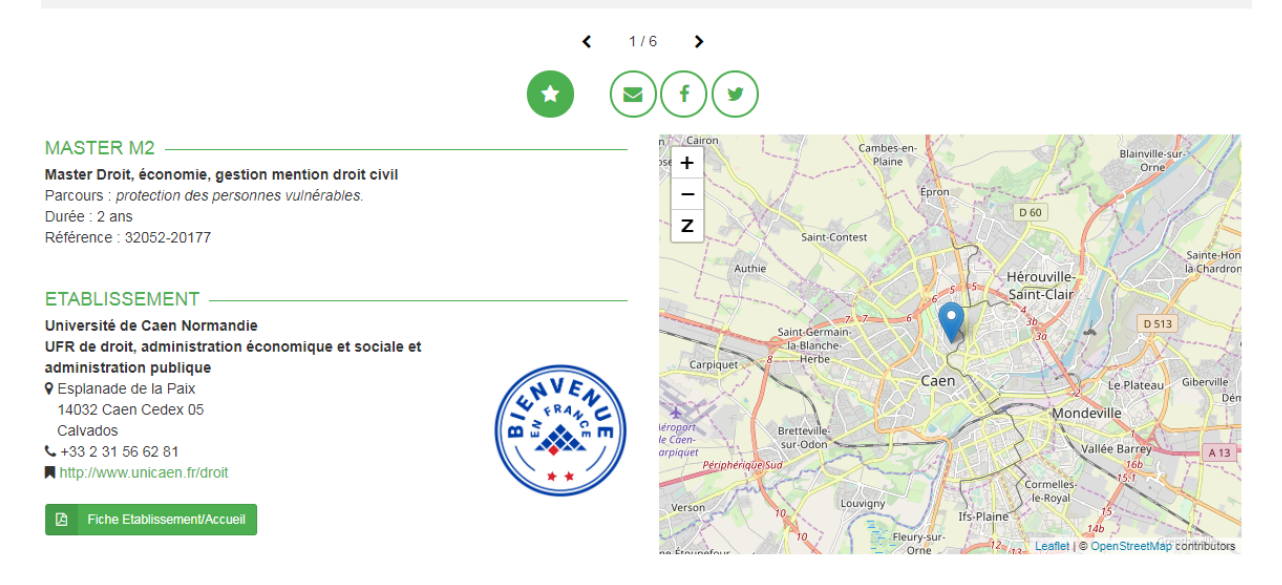

Après avoir effectué votre recherche sur la formation et l'université dont vous souhaitez intégrer, vous pouvez finalement faire votre demande depuis le compte de Campus France.

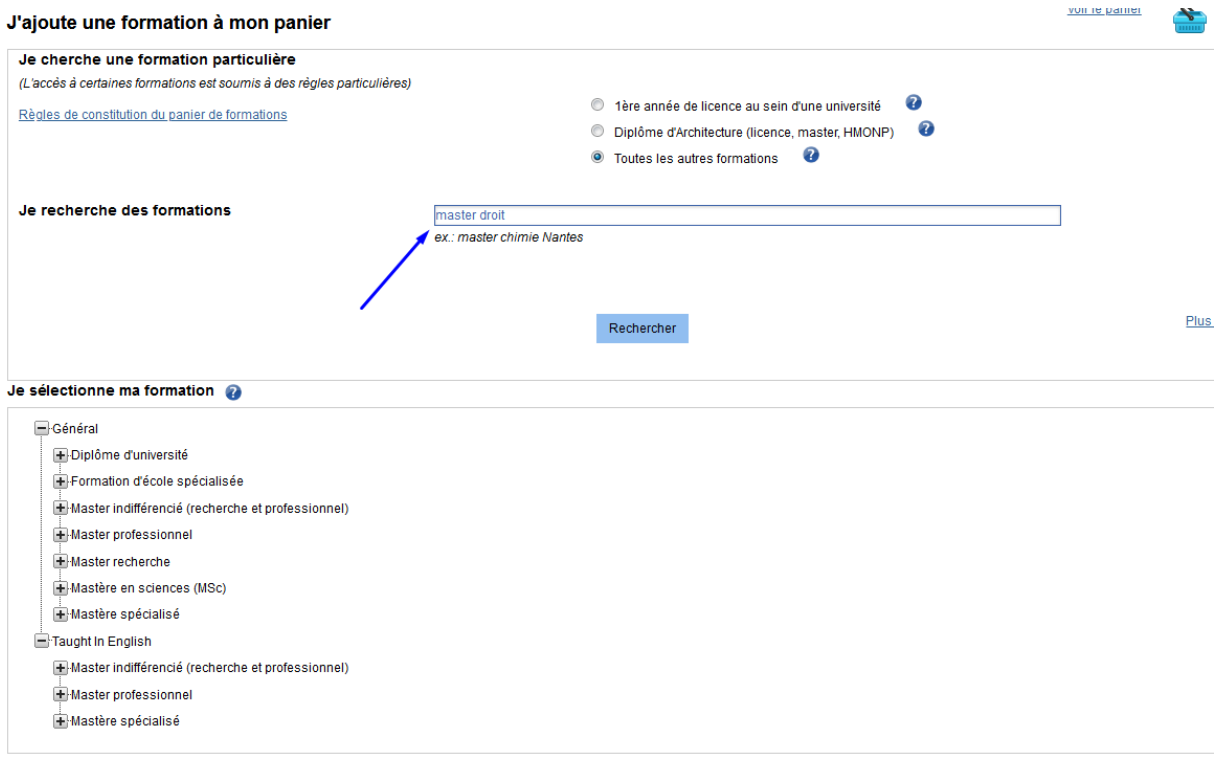

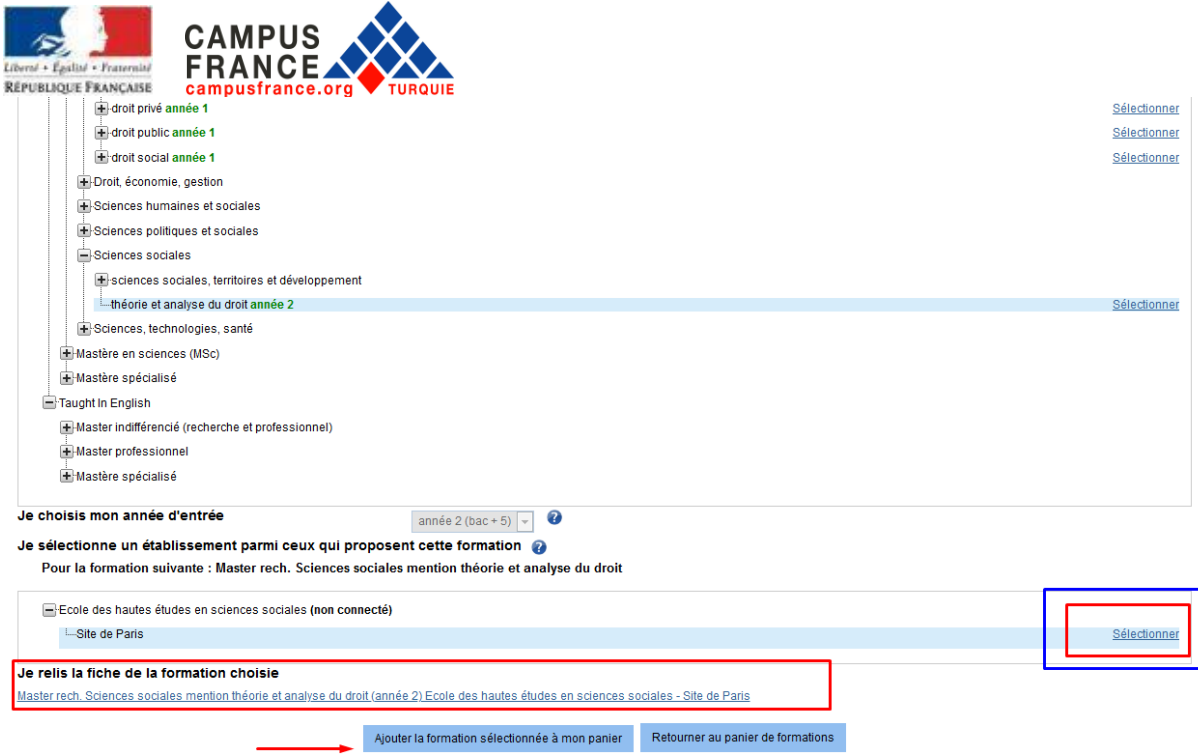

En cliquant sur « **Ajouter la formation sélectionnée à mon panier** », vous pouvez ajouter votre choix dans le panier.

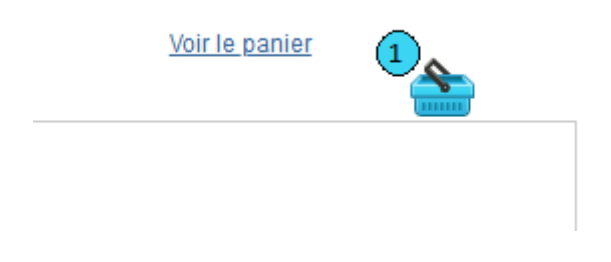

Répétez la procédure pour vos autres choix.

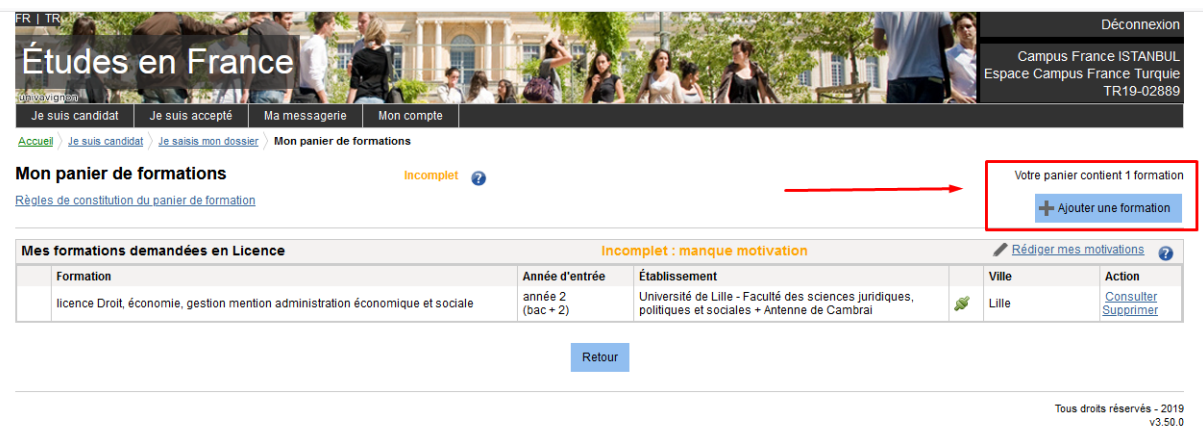

N'oubliez pas de rédiger une lettre de motivation pour chaque candidature.

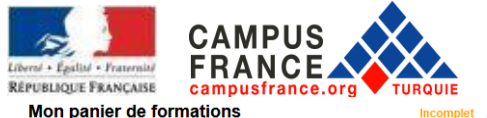

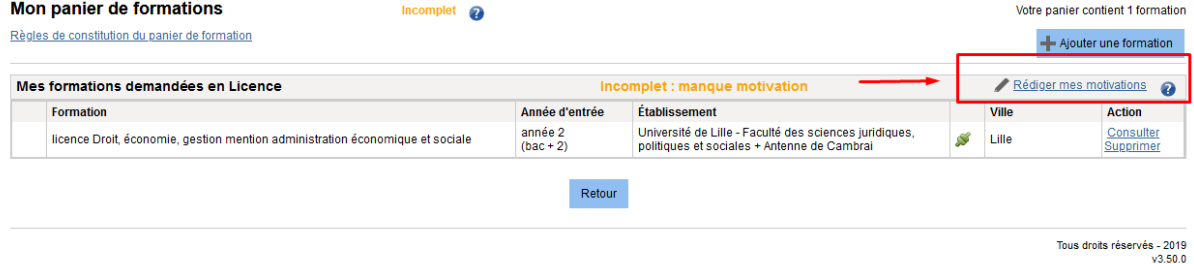

## Vous pouvez rédiger votre motivation en cliquant sur « **Nouvelle Motivation** » comme ci-dessous.

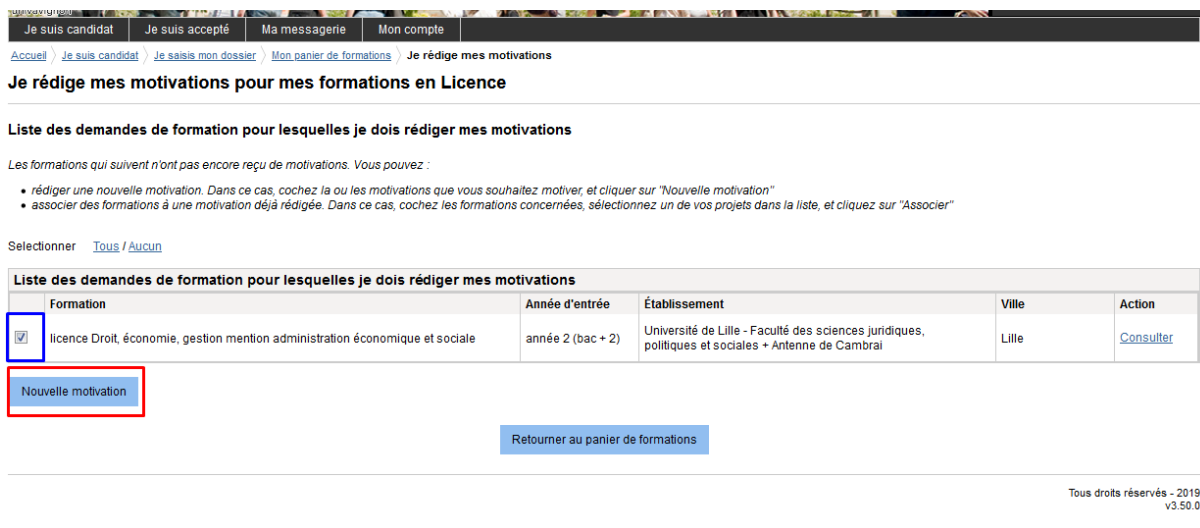

Veuillez rédiger votre lettre de motivation qui doit être de 2500 caractères. Si la formation dont vous souhaitez est en français, veuillez rédiger celle-ci en français, si elle est en anglais, rédigez en anglais.

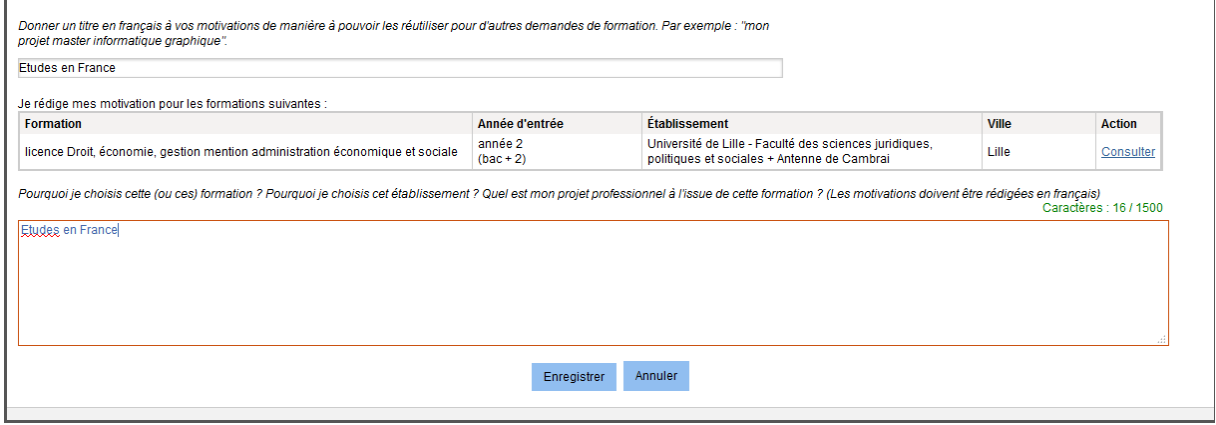

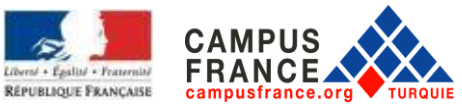

Après avoir terminé les deux premières étapes, vous pouvez cliquer sur « **Je soumets mon dossier à** 

#### **l'espace Campus France** » comme ci-dessous.

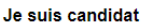

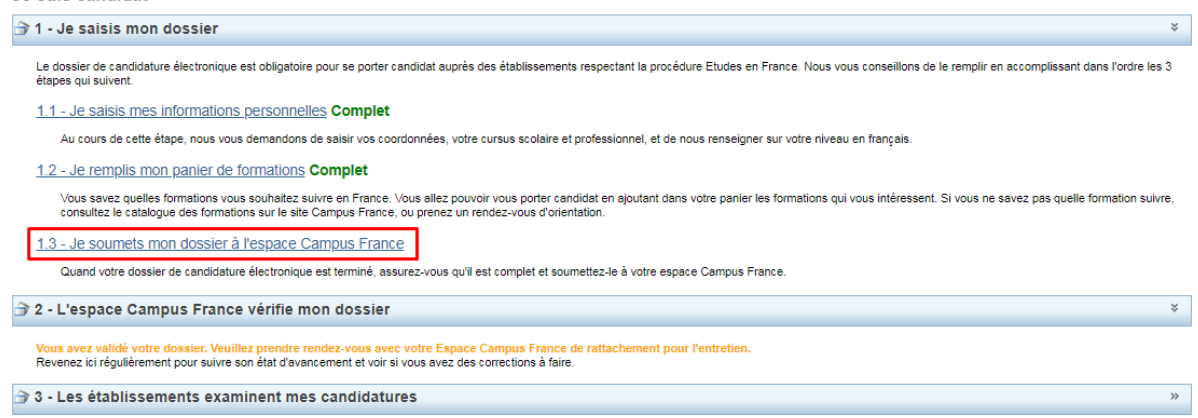

Tous droits réservés - 2019

**Attention** : Vérifiez que tout est complet, ensuite cochez la case « **J'ai bien relu mon dossier et je certifie l'exactitude des informations qu'il contient** ».

Vous pouvez désormais soumettre votre dossier à l'espace Campus France en cliquant sur **« Je soumets mon dossier à l'Espace Campus France** ».

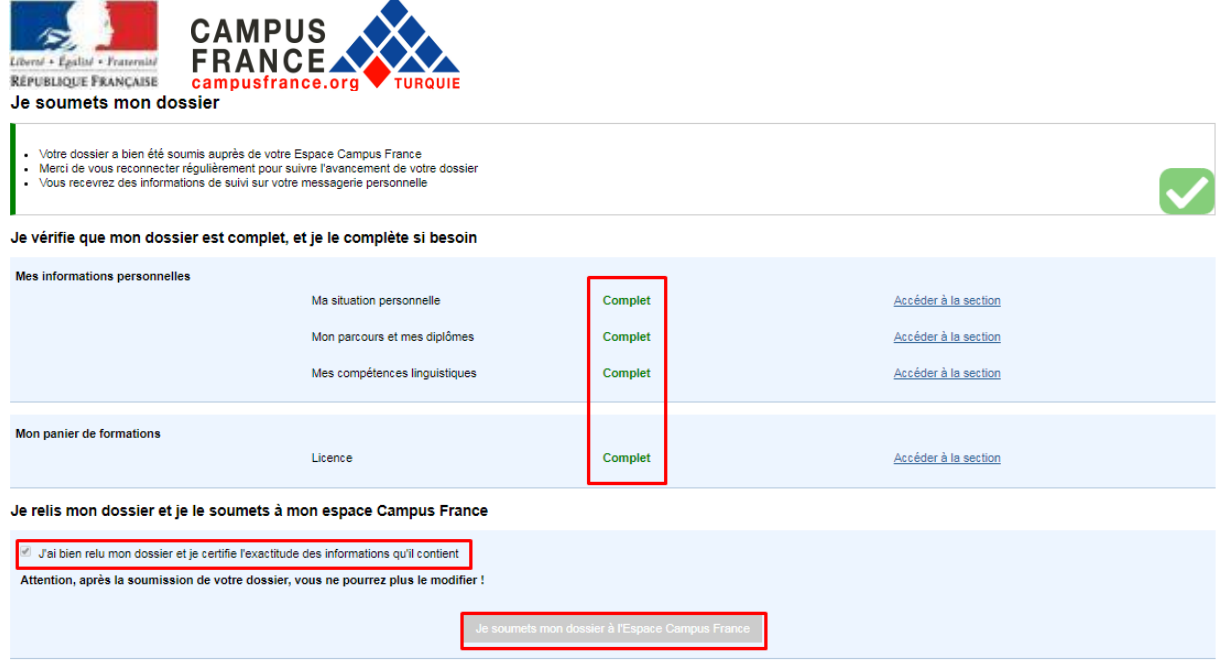

Les informations recueillies font l'objet d'un traitement informatique destiné à faciliter les démarches des étudiants souhaitant suivre des études supérieures en France et sans opposition de votre part, à permettre de vou

# **Vous devez compléter et valider votre candidature en ligne jusqu'au 30 décembre 2021, le cas échéant, votre candidature sera refusée.**

En plus de cela, vous devez payer les frais Campus France et soumettre les documents requis à l'espace Campus France avant le **30 décembre 2021**.

#### **FRAIS CAMPUS FRANCE**

Frais : **170 Euros**

Si vous avez une bourse d'études en France ou si vous avez un baccalauréat français obtenus il y a moins de 4 ans (comme dans les lycées français Pierre Loti et Charles de Gaulle) pour connaître les frais que vous devez payer, veuillez contacter l'espace Campus France.

Paiement :

**Banque : TEB BANKASI Destinataire : FRANSA BUYUKELCILIGI IBAN :** TR55 0003 2000 0000 0048 7585 03

**IMPORTANT :** N'oubliez pas d'indiquer votre numéro Campus France en commençant par TR avec votre nom et prénom lors du paiement. **Les paiements en espèce et depuis les distributeurs automatiques ne sont pas acceptés.**

**DOCUMENTS REQUIS POUR VOTRE DOSSIER**

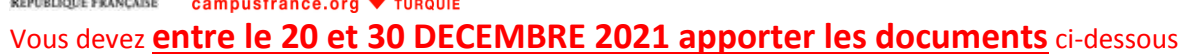

aux vigiles de l'Institut Français concerné (Ankara, Istanbul ou Izmir) sans rendez-vous **ou envoyer par voie postale.**

**IMPORTANT** : Les documents doivent être traduits en français par un traducteur assermenté. (La certification par un notaire n'est pas nécessaire). Les documents en anglais ne seront acceptés que si vous avez postulé dans des départements dont l'anglais est la langue d'enseignement.

- Photocopie de la carte nationale d'identité (photocopie de votre carte de résidence turque pour les candidats étrangers)
- Une copie originale du bordereau de débit indiquant les frais de la CEF a été payée
- Vos diplômes (certification officielle en format papier)
	- Si vous êtes encore étudiant : Diplôme d'études secondaires et certificat d'inscription (original +les traductions en français)
	- Si vous avez un diplôme : Diplômes universitaires (baccalauréat, licence, master, autres…) (original +les traductions en français)
- Impression de vos notes :
	- Si vous êtes encore étudiant : Relevés de notes (original +les traductions en français)
	- $\bullet$  Si vous postulez pour une licence  $2^e$  année : Relevés de notes du secondaire ou document de réussite du baccalauréat (original +les traductions en français)
	- Tous les relevés de notes et diplômes téléchargés doivent être officiels, les documents téléchargés directement à partir du site de votre école ne sont pas acceptés. Les relevés de notes doivent être signés, tamponnés, avec signature électronique ou codées QR.
	- Les documents téléchargés du site e-Devlet sont acceptés cepedant, ceux-ci doivent également être soumis avec leurs traductions assermentées.
- Le niveau de compétence en langue française exigé par le département où vous avez candidaté: DELF B2, DALF C1 ou C2, TCF ou TEF (bien que le niveau minimum requis soit B2, pour certains programmes de formation, des niveaux plus élevés peuvent être requis. Consulter soit sur le site web de l'université concernée, soit le site de Campus France après avoir choisi votre programme).
- Pour les programmes en anglais, conformez-vous aux niveaux de compétence déterminés par les institutions.

Cas où le niveau de compétences en français n'est pas requis :

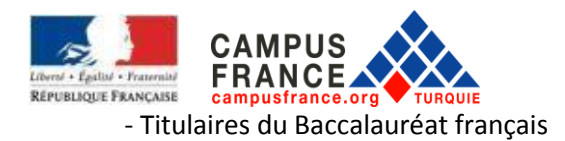

- Citoyens des pays dont la langue maternelle est le français: Bénin, Burkina Faso, Congo, République démocratique du Congo, Côte d'Ivoire, Gabon, Guinée Conakry, Mali, Niger, Sénégal, Togo. Si les citoyens des pays dont le français n'est pas la seule langue officielle ont complété une partie importante de leurs études secondaires dans des établissements dont la langue d'enseignement est le français, ils seront exemptés des tests de niveau de français.

- **Documents facultatifs** : Vous pouvez ajouter à votre dossier des certificats de langue, des lettres de référence, des documents de formation pratique ou tout document indiquant une expérience académique et / ou professionnelle

## **ENTRETIEN CAMPUS FRANCE**

Le conseiller Campus France concerné vous contactera pour vous inviter à un entretien. Il vous sera demandé des questions liées à vos objectifs et projets éducatifs. L'entretien durera environ 20 minutes**. Si vous n'avez pas été invité avant le 15 février, veuillez contacter le bureau Campus France concerné.**

Certaines universités membres de Campus France sont susceptibles de vous demander de remplis leurs propres documents de candidature remplis parallèlement à la candidature Campus France. Pour cette raison, veuillez communiquer à toutes les universités que vous avez sollicitées pour connaitre ces procédures supplémentaires. En effet, la plupart des universités n'informent généralement pas Campus France de ces procédures parallèles. Campus France n'est donc pas responsable des refus résultant du non-suivi de ces procédures parallèles. Pour les universités non membres de Campus France, vous devez consulter le site internet de l'université ou la contacter le cas échéant. Remplissez alors votre candidature en fonction des informations fournies.